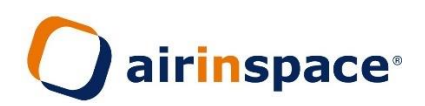

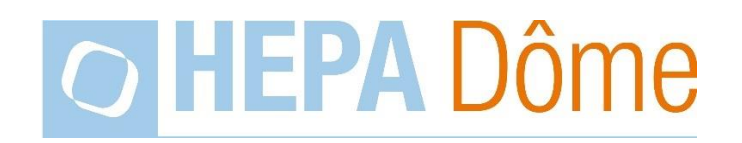

# **Mobile Air Decontamination Unit**

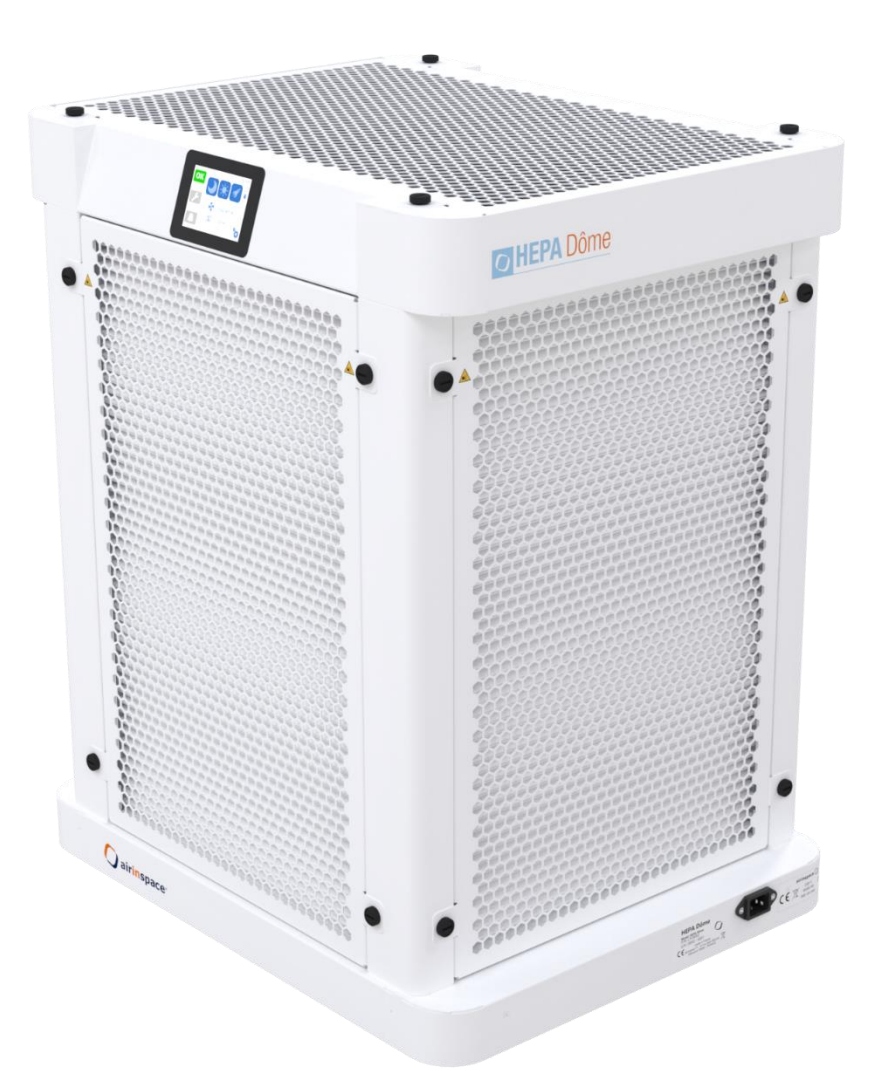

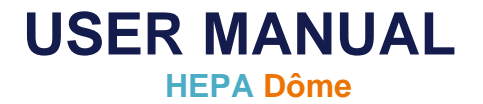

**European Low Voltage Directive (LVD) 2014/35/EU European Electromagnetic Compatibility Directive (EMC) 2014/30/EU**

 $C \in$ 

# **WARNING**

We strongly recommend that you fully read these instructions before operating the **HEPA Dôme** for the first time (see section 2 – Use).

To make it easier for the different users to access more detailed information, this manual is divided into 3 sections:

- **section 1: general information**
- **section 2: end user instructions for use**
- **section 3: technical information for commissioning, servicing and maintenance personnel**

# **PACKAGE CONTENTS**

- 1 **HEPA Dome** unit
- 1 Prefilter
- 4 HEPA filters
- 1 Remote control
- 1 Power supply cable
- 1 Stand with steerable wheels (optional)

NOTE : The user manual is available on the USB key supplied with the administrative documents or by **airinspace**® personnel if they are in charge of initial device setup.

# **TABLE OF CONTENTS**

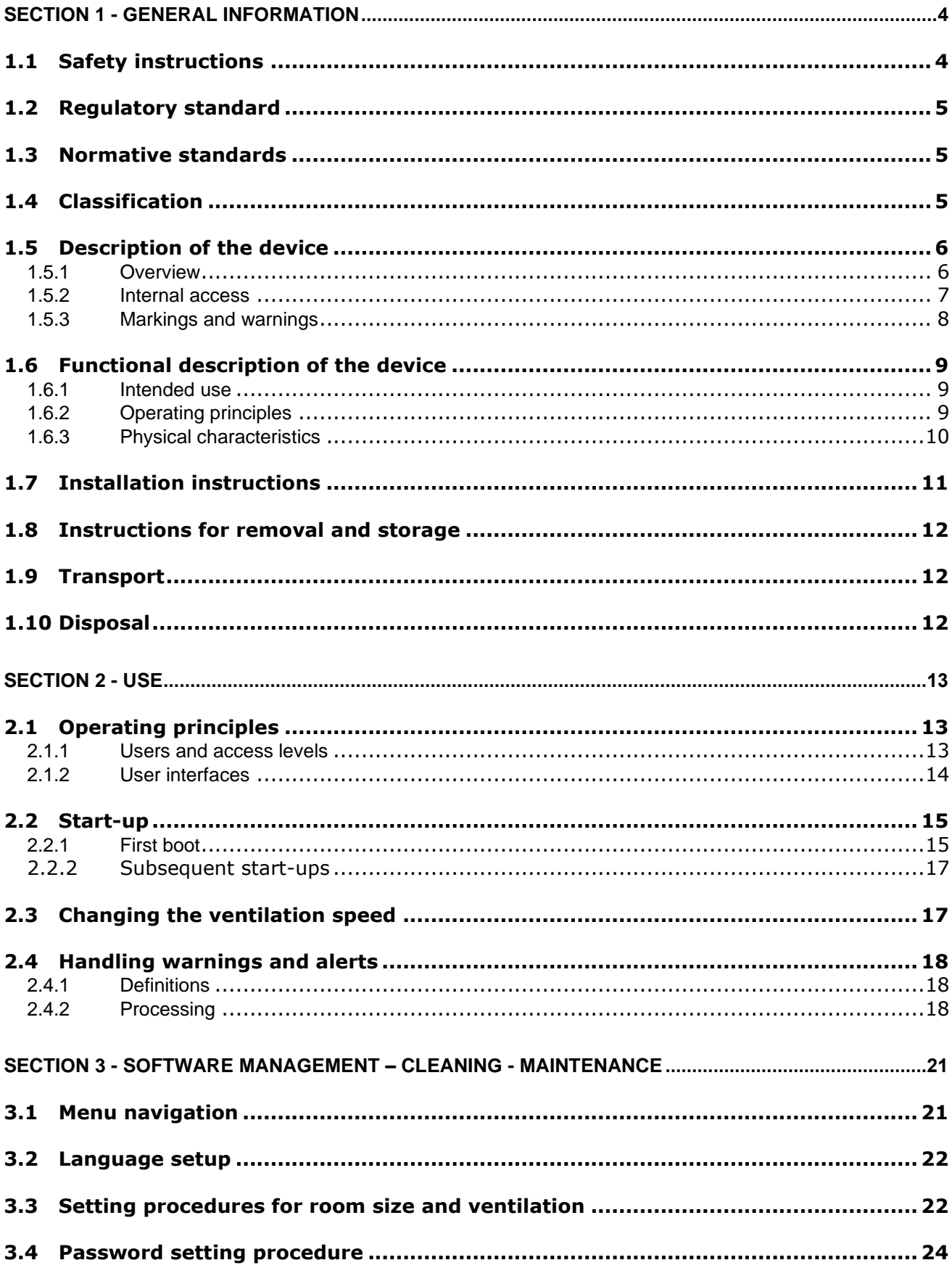

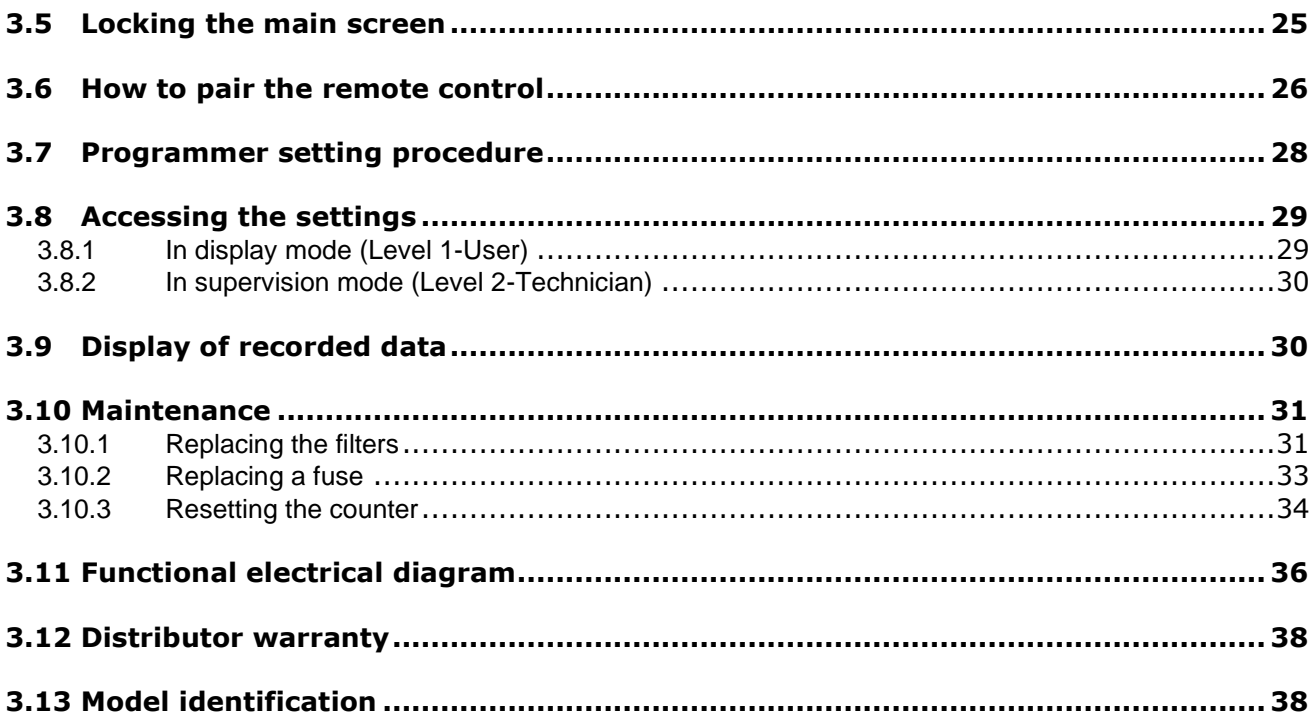

#### <span id="page-4-1"></span><span id="page-4-0"></span>**1.1 SAFETY INSTRUCTIONS**

- **READ THESE INSTRUCTIONS THOROUGHLY** and strictly follow the chronological order of installation, start-up and maintenance steps.
- Do not incline the device to an angle of more than 10° from level ground without support. **Caution, risk of tipping over.**
- If stored or transported at low temperatures, wait at least 1 hour before turning on the equipment.
- The device must be used at temperatures from  $+5^{\circ}C$  to  $+35^{\circ}C$ , with relative non-condensing humidity lower than 99%, with dust levels of less than 0.1 mg/m<sup>3</sup>.
- Do not allow any liquid to penetrate the device.
- Do not place the device near a heat source.
- Never obstruct or cover the device inlet (upper grille) or outlets (side grilles) during operation.
- For prefilter and filter replacement, only use **airinspace®** supplies.
- Disconnect the device's mains socket before opening it. Do not place your hands near the fan before it has come to a complete stop.
- Do not twist, stretch or damage the power supply cable.
- Only connect the device to earthed sockets that meet legal requirements and are inspected periodically.
- Unplug the device when not in use for extended periods.

#### **IMPORTANT**: BEFORE CARRYING OUT ANY WORK ON AN ELECTRICAL COMPONENT, SWITCH OFF THE DEVICE BY DISCONNECTING IT FROM THE MAINS.

**IMPORTANT**: WORK ON THE **HEPA DÔME** UNIT (INCLUDING ELECTRICAL CIRCUIT, ELECTRONIC CARDS, FAN) MUST ONLY BE CARRIED OUT BY **airinspace**® MAINTENANCE STAFF OR DULY TRAINED STAFF.

> THE USER IS LIABLE FOR ANY DAMAGE, REGARDLESS OF ITS NATURE, CAUSED BY THE TIPPING OF THE DEVICE OR FAILURE TO COMPLY WITH USAGE RULES AND SAFETY INSTRUCTIONS.

# <span id="page-5-0"></span>**1.2 REGULATORY STANDARD**

**HEPA Dôme** devices are CE-marked and comply with European regulations:

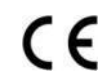

**European Low Voltage Directive (LVD) 2014/35/EU European Electromagnetic Compatibility Directive (EMC) 2014/30/EU**

# <span id="page-5-1"></span>**1.3 NORMATIVE STANDARDS**

- NF EN 61010-1 (2011). Safety requirements for electrical equipment for measurement, control and laboratory use. Part 1: General requirements.
- EN 61326-1 (2013). Electrical equipment for measurement, control and laboratory use EMC requirements - Part 1: General requirements
- - NF S 90351 (2013). Healthcare establishments Clean rooms and associated controlled environments. Requirements relating to the control of airborne contamination.

#### <span id="page-5-2"></span>**1.4 CLASSIFICATION**

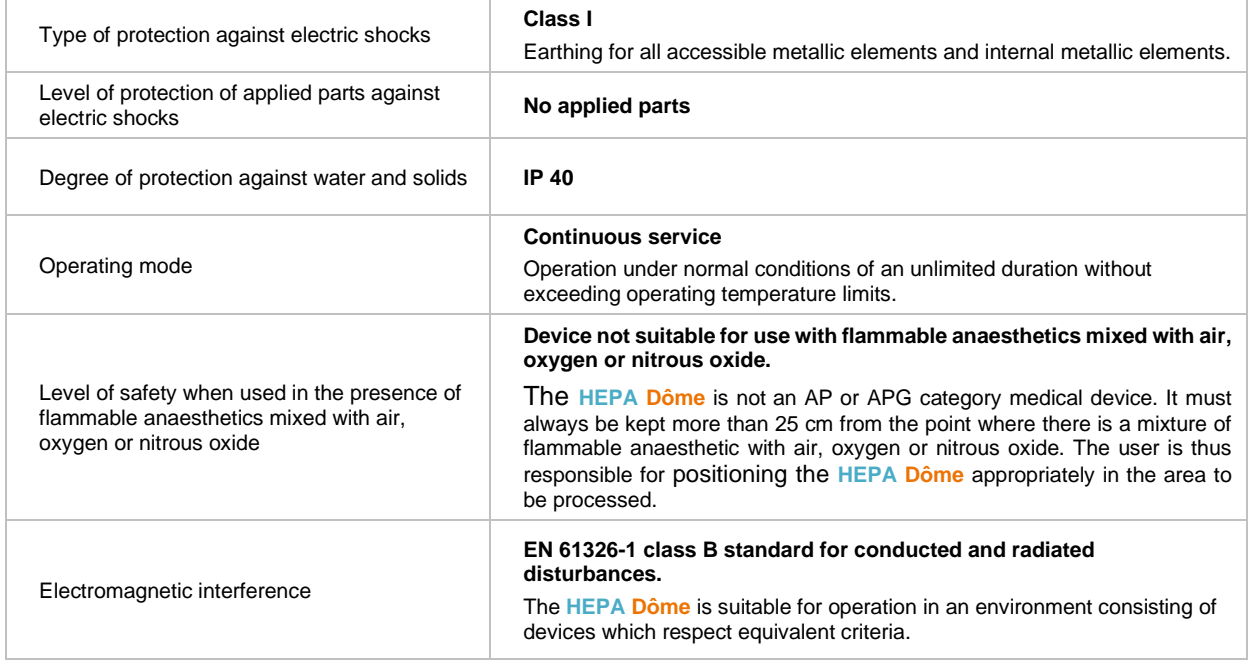

# <span id="page-6-0"></span>**1.5 DESCRIPTION OF THE DEVICE**

# <span id="page-6-1"></span>1.5.1 OVERVIEW

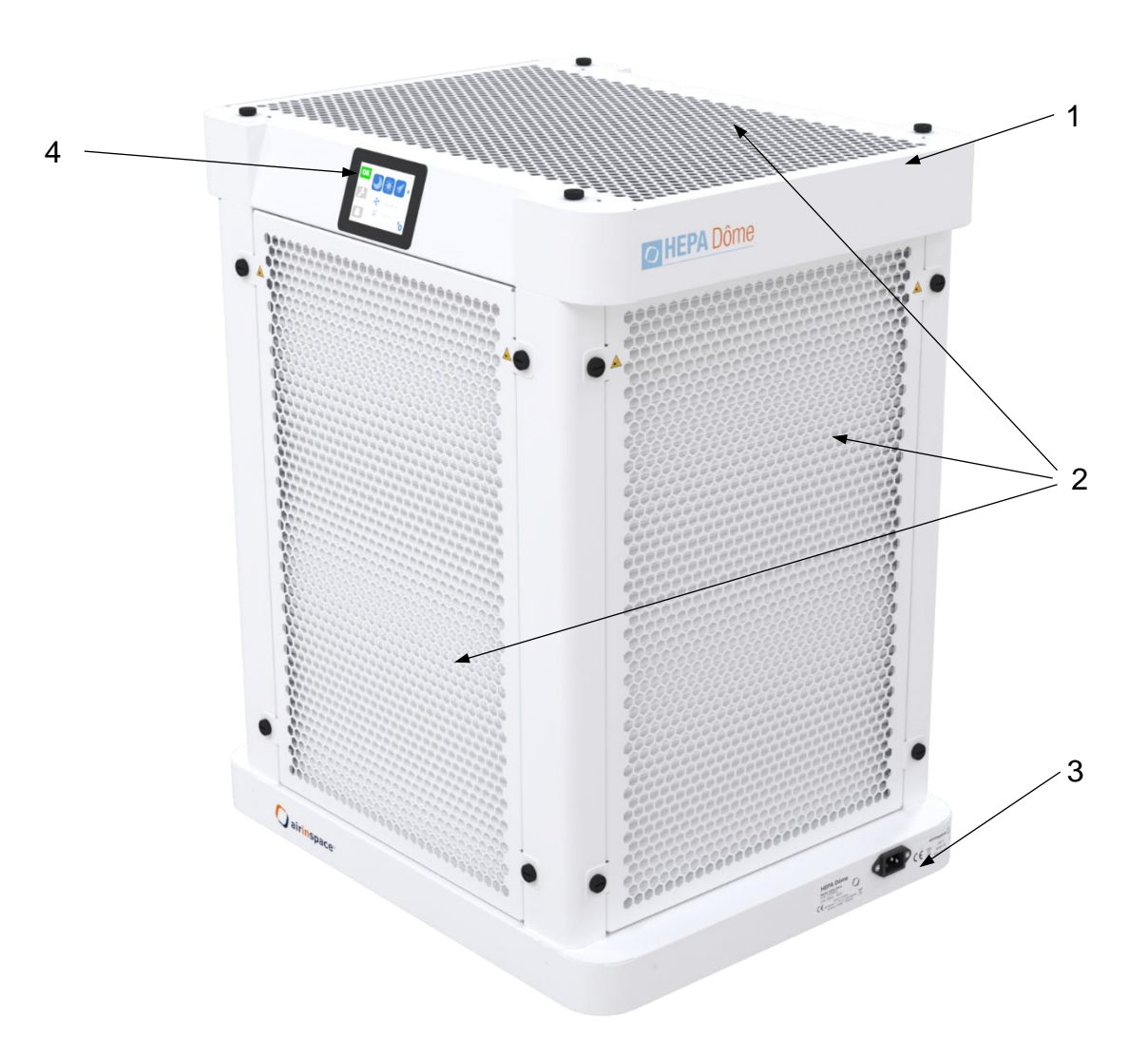

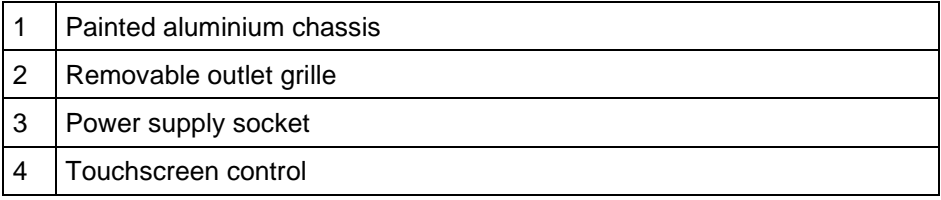

# 1.5.2 INTERNAL ACCESS

<span id="page-7-0"></span>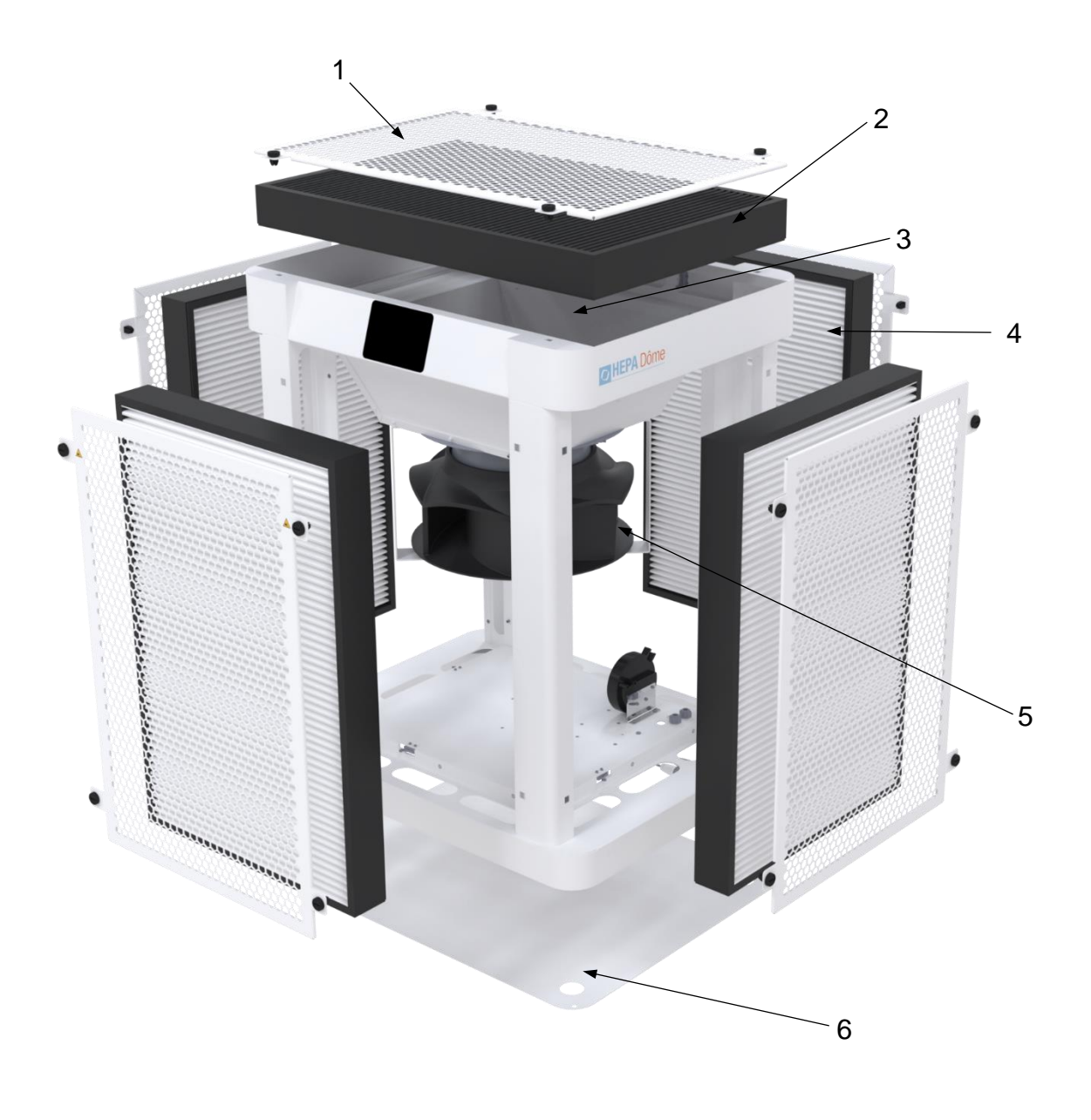

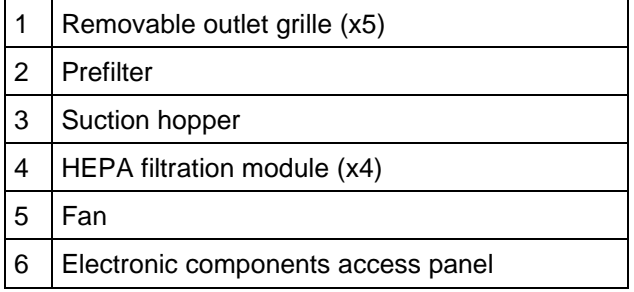

# <span id="page-8-0"></span>1.5.3 MARKINGS AND WARNINGS

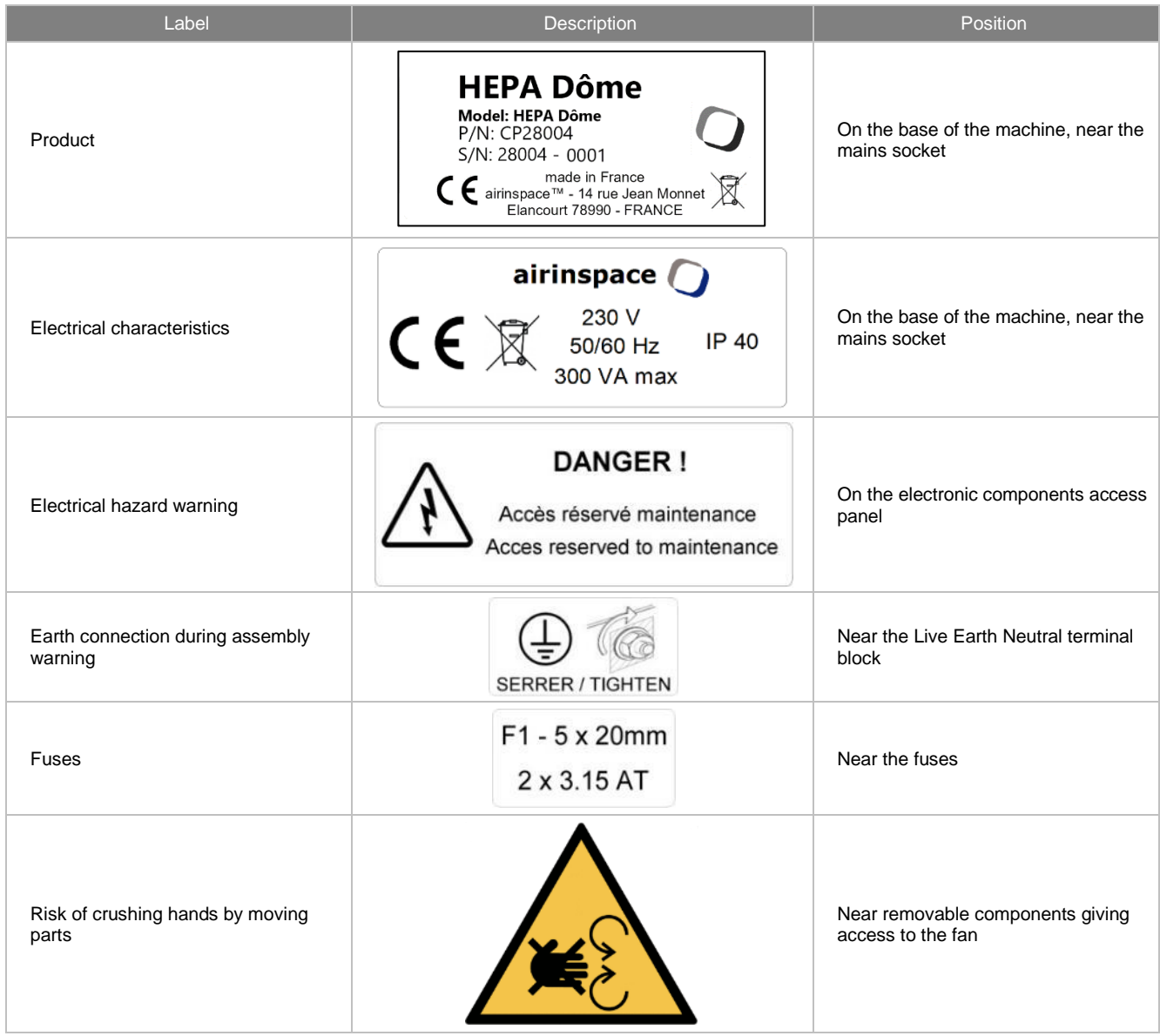

### <span id="page-9-0"></span>**1.6 FUNCTIONAL DESCRIPTION OF THE DEVICE**

#### <span id="page-9-1"></span>1.6.1 INTENDED USE

The **HEPA Dôme** is a high-performance mobile air purification unit that captures all types of contaminants in the air: bacteria, viruses, fine particles, pollen, dust. It is used in buildings where air quality control is desired (schools, businesses, doctor's offices, nursing homes) to treat the air in canteens, classrooms, meeting rooms, offices and bedrooms, as well as activity or TV common rooms, among others. It helps to reduce airborne contamination and is a complementary health measure to other protective actions.

#### <span id="page-9-2"></span>1.6.2 OPERATING PRINCIPLES

The **HEPA Dôme** sucks in, treats and recirculates the air in the room. It quickly cuts down on environmental contamination and keeps levels low. The factory-set recycling rate is 5 volumes per hour, as recommended by the French High Council on Public Health (HCSP) for enclosed areas. This can be changed if needed. Airflow direction in the **HEPA Dôme** unit

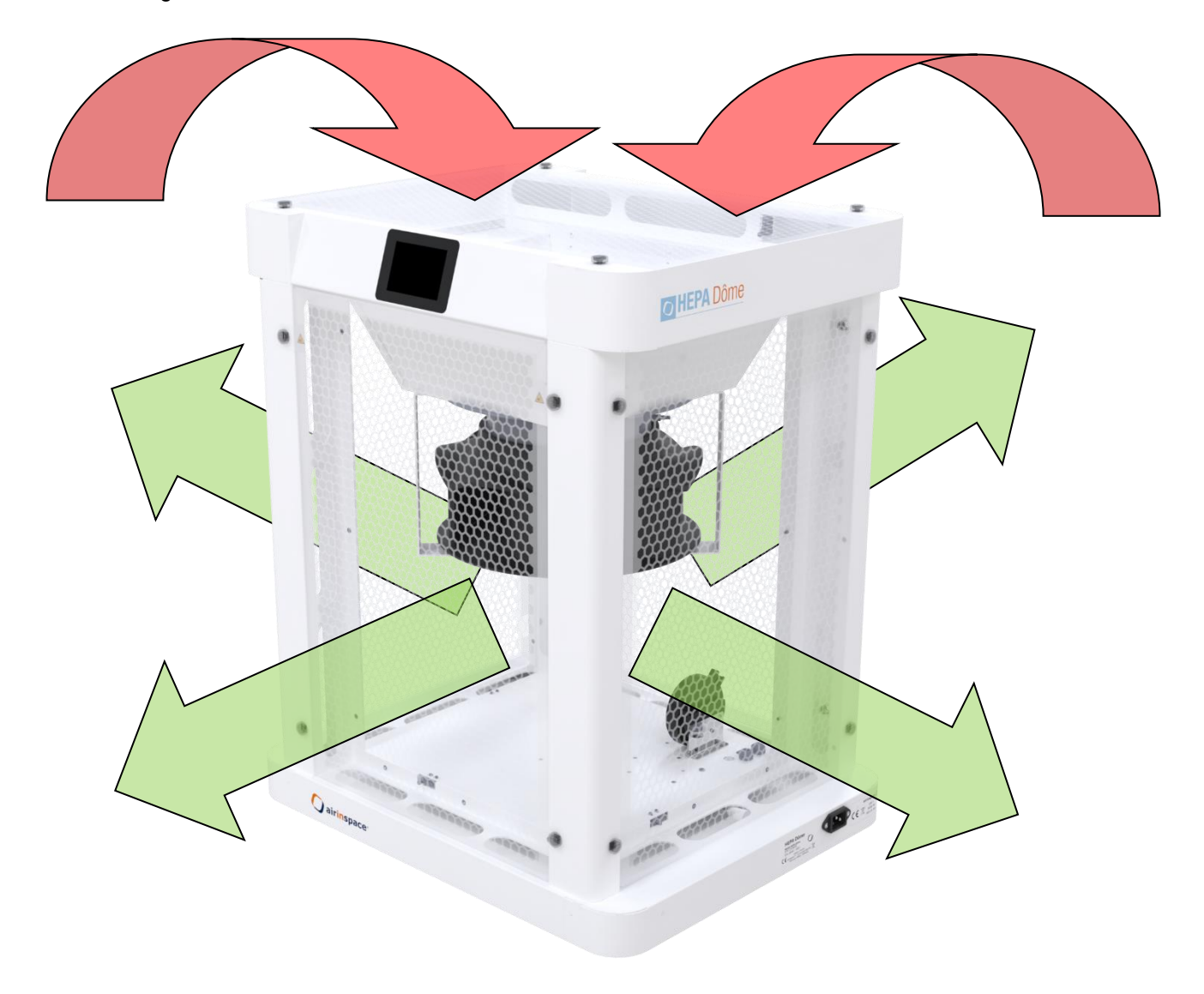

# <span id="page-10-0"></span>1.6.3 PHYSICAL CHARACTERISTICS

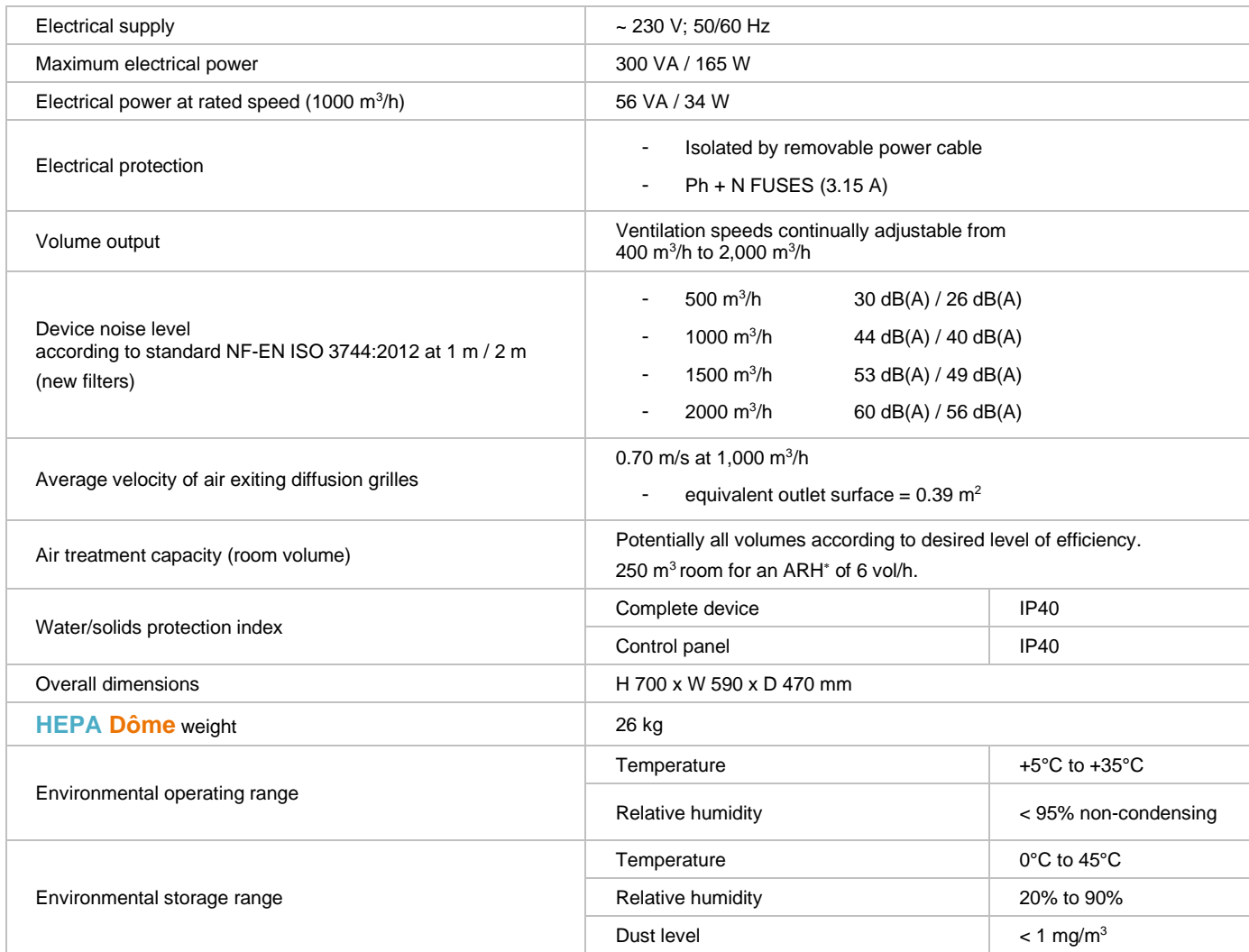

NOTE: The information contained in this table is for information only. For any information on measurements and tolerance intervals, please contact **airinspace**® at the address provided at the end of this document.

 $*$  ARH = Air Recycling rate per Hour (e.g. 1200 m<sup>3</sup>/h in a 200 m<sup>3</sup> room = ARH 6 vol/h).

#### <span id="page-11-0"></span>**1.7 INSTALLATION INSTRUCTIONS**

#### **Reception**

- 1. Remove the unit from its cardboard packaging.
- 2. Carefully examine the device delivered and check that the items on the packing list are present.
- 3. Move the unit to where it will be used by means of the gripping areas (1) or by using its wheeled stand (optional).

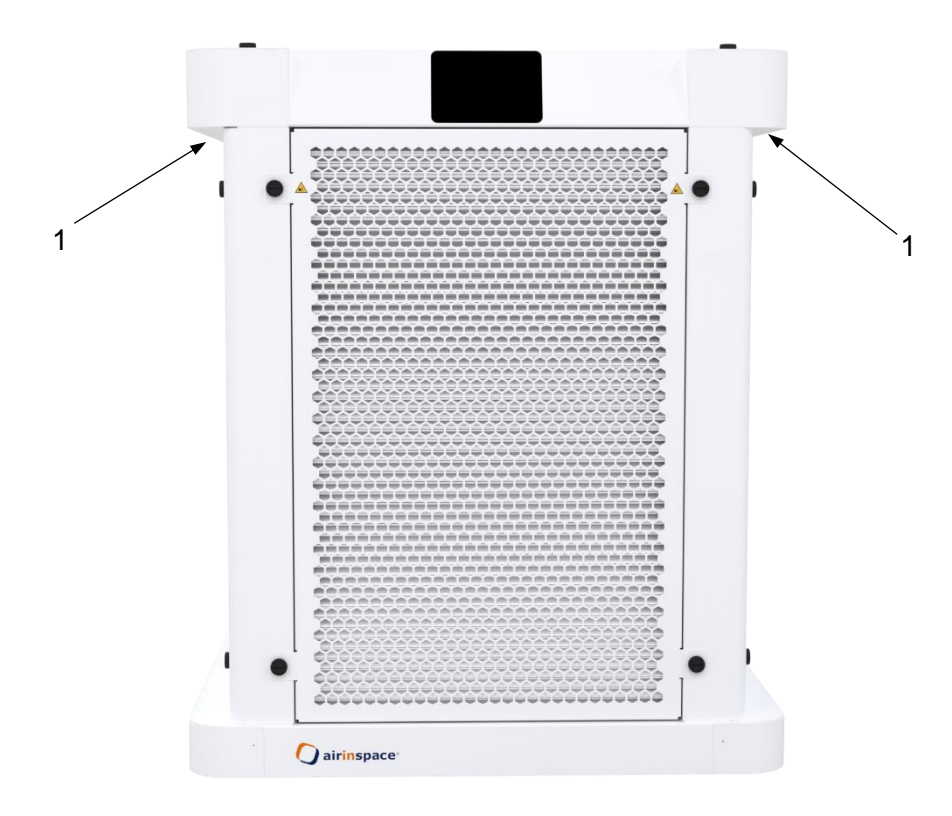

#### **IMPORTANT**: AS THE UNIT WEIGHS 26 KG, TWO PEOPLE ARE NEEDED TO MOVE IT OVER A LONG DISTANCE. AIRINSPACE ALSO OFFERS AN OPTION TO HELP MOVE THE PRODUCT.

- 4. Connect the unit to a secure electrical socket. (see §1.6.4 Physical characteristics)
- 5. Check that the unit starts up correctly (see §2.2 Start-up).
- 6. Write down any anomalies and damage on the delivery note and notify the distributor or **airinspace**®. If you wish to contact the manufacturer or distributor, please provide the serial number and date of purchase.

#### **Position in the room**

For optimal positioning, the unit must be placed in the centre of the room to be treated.

#### <span id="page-12-0"></span>**1.8 INSTRUCTIONS FOR REMOVAL AND STORAGE**

- 1. Switch off the device by disconnecting it from the mains.
- 2. Place the unit in its original box.
- 3. Arrange the power supply cable.
- 4. Move the box to its storage area.
- 5. The unit must be stored in a clean area with an atmosphere not polluted by industrial activities.

The unit must be protected from dust, direct sunlight, heat sources, frequent changes in temperature and humidity, potentially corrosive chemicals or other products.

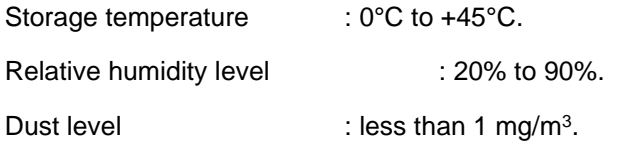

### <span id="page-12-1"></span>**1.9 TRANSPORT**

Before transporting, protect the unit from shocks and scratches.

Transport must be carried out by duly trained and qualified personnel.

Equipment used to handle or lift the unit, alone or in its original box, must comply with applicable legislation (equipment used by the carrier or the user).

During transport, the unit must remain vertical, firmly anchored and kept in an enclosed area (not transported in the open air on a platform, for example).

Follow the instructions regarding the transport box direction:  $\prod$ 

### <span id="page-12-2"></span>**1.10 DISPOSAL**

This product is covered by European Directive 2012/19/EU of 4 July 2012 on waste electrical and electronic equipment (WEEE) and falls within category 6. "Electrical and electronic tools" as defined in annex I to this directive.

Disposal of this product and the recovery of the resultant waste must respect regulations arising from the application of the European directive by the different member states, as well as any local regulations that complement it.

# <span id="page-13-1"></span><span id="page-13-0"></span>**2.1 OPERATING PRINCIPLES**

The **HEPA Dôme** unit was designed to provide users with a simple and user-friendly interface, regardless of their clearance level. Using a single software program, it shows different display levels, adapted to each user's profile.

### <span id="page-13-2"></span>2.1.1 USERS AND ACCESS LEVELS

Three levels of intervention are defined for this material:

- N1 level: user.
- N2 level: technician/maintenance.
- N3 level: manufacturer.

NOTE: Access levels N1 to N3 are protected by access codes.

This manual describes the use of the device for N1 level persons, which involves:

- starting up,
- changing the ventilation speed,
- handling warnings and alerts.

and for N2 level persons, which involves:

- reading the initialisation settings,
- reading the operating settings,
- reading the time counters,
- programming ventilation flow rates,
- changing the filters.

# <span id="page-14-0"></span>2.1.2 USER INTERFACES

# 2.1.2.1 *main screen*

 $\mathbf{r}$ 

# Automatic start activated (see §2.2) Automatic start deactivated (see §2.2)

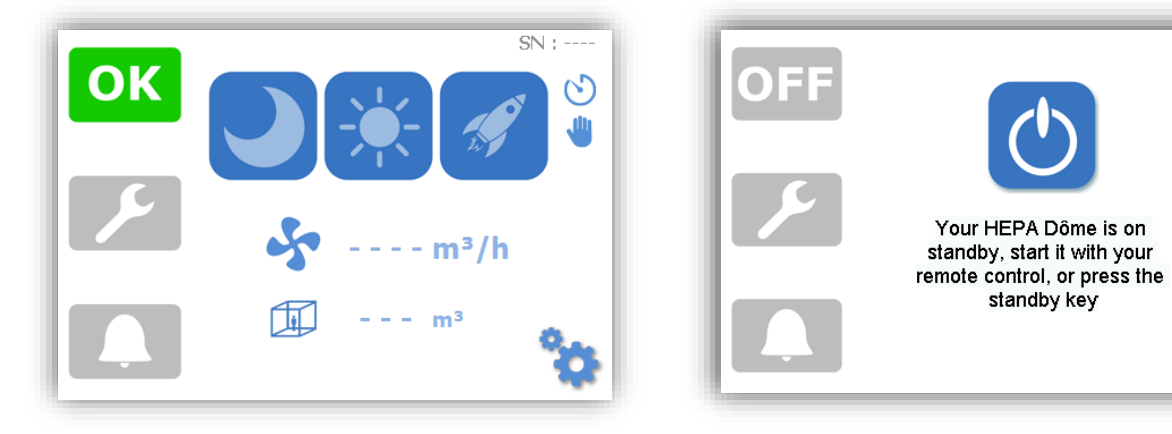

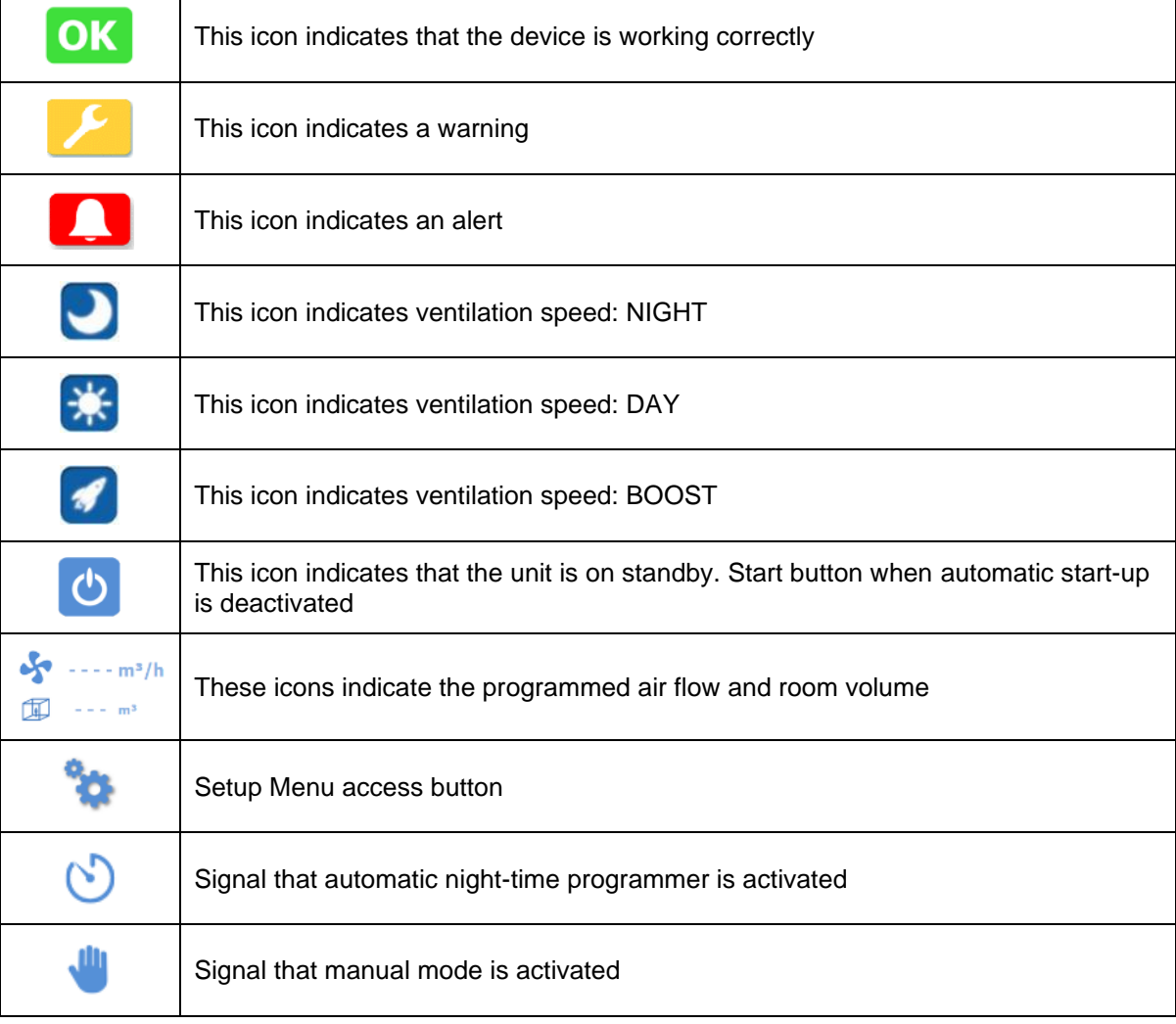

The **HEPA Dôme** unit comes with a remote control used for starting it and putting it on standby.

.

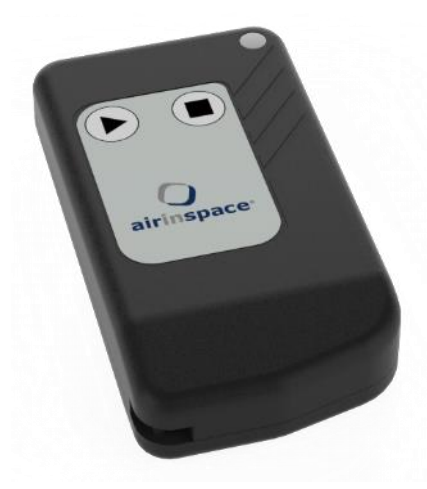

Press the ► button to start up the device at the most recently used ventilation speed

See §2.3 - Changing the ventilation speed.

Press the ■ button to stop ventilation. The device enters standby mode ტ

The pairing procedure between a remote control and the **HEPA Dôme** unit is described in §3.5

#### <span id="page-15-0"></span>**2.2 START-UP**

Connect the **HEPA Dôme** unit to a ~ 230 V – 50/60 Hz mains socket using the 2P+T 10 A power supply cable provided. The screen turns on.

#### **ATTENTION :** THE ELECTRICAL SUPPLY PLUG MUST COMPLY WITH REGULATORY TEXTS AND BE PERIODICALLY CHECKED.

The **HEPA Dôme** unit loads the operating programme. The initialisation screen appears (decontamination is not active).

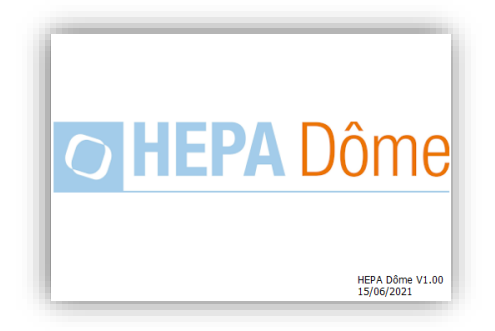

### <span id="page-15-1"></span>2.2.1 FIRST BOOT

When the **HEPA Dôme** unit boots up for the first time, a succession of specific screens appears (called the first boot procedure), where the settings described below must be adjusted. Otherwise, the main screen comes up directly (see §2.2.2).

- NOTE: Confirm the current screen and move to the next screen by pressing the  $\blacksquare$  icon. You can return to the previous screen by pressing the  $\blacksquare$  icon.
- NOTE: You can reactivate the display of the first boot procedure in the machine settings (see §3.7.2). Once this reactivation has been selected, the first boot menu appears when you next restart the unit.

#### 2.2.1.1 *Interface language selection*

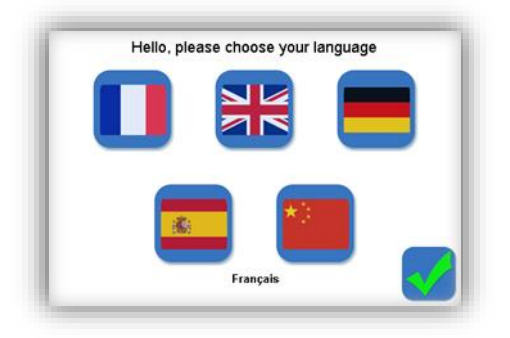

### 2.2.1.2 *Time and date selection*

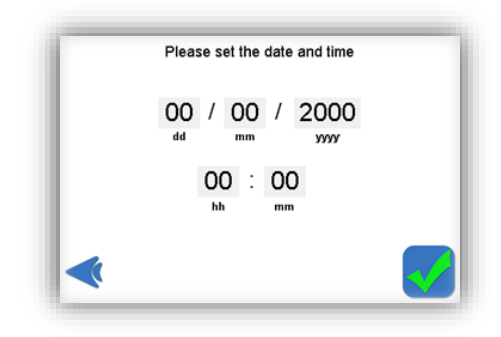

#### 2.2.1.3 *Start-up mode selection*

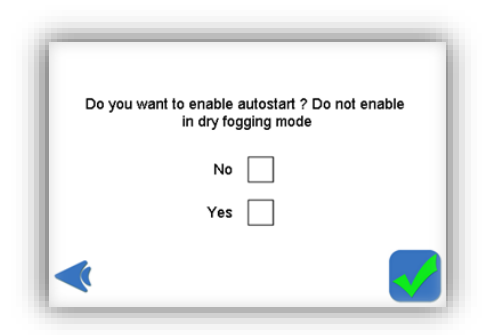

If the automatic start-up mode is activated, when powering up or after a power cut, the **HEPA Dôme** unit will (re)start automatically at the last flow rate used. If the automatic start-up mode is not activated, the machine will switch to standby mode when powering up, and the unit will only start at the user's request: by pressing the touchscreen or using the remote control.

#### <span id="page-17-0"></span>2.2.2 SUBSEQUENT START-UPS

The start-up screen varies depending on the choice made when selecting the start-up mode (see §2.2.1.3).

Automatic start-up activated Automatic start-up deactivated

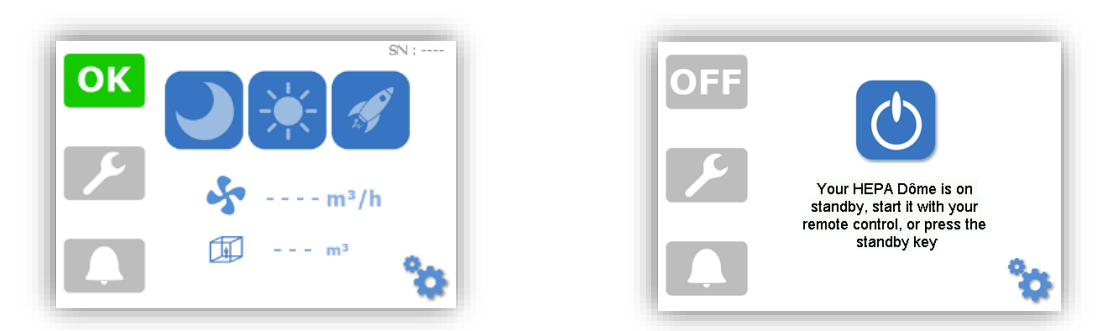

NOTE: If no buttons are pressed, the backlighting of the screen will decrease after 3 min. It will turn off after an additional 30s when in Night mode.

#### <span id="page-17-1"></span>**2.3 CHANGING THE VENTILATION SPEED**

The **HEPA Dôme** unit is programmed with two ventilation speeds (Day/Night modes) as well as a boost function to provide maximum flow

To select a mode, simply press the corresponding icon:

Night mode on:

Day mode on:

Boost mode on:

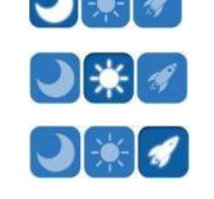

Generally speaking and/or when personnel are present, the device is used in DAY mode .

NIGHT mode is used to reduce the noise level of the device with a view to improving comfort or when no personnel are within the area of use.

You can set the device to automatically switch from Day to Night mode and vice versa (see §3.6)

NOTE: During start-up, let the unit run in BOOST mode for at least one hour in the closed room.

NOTE: When Boost mode is on, the **HEPA Dôme** unit's fan runs at maximum speed. The flows displayed may therefore vary depending on the level of dust and clogging in the filters. Maximum flow declines as clogging increases.

#### <span id="page-18-0"></span>**2.4 HANDLING WARNINGS AND ALERTS**

#### <span id="page-18-1"></span>2.4.1 DEFINITIONS

A **warning** message is displayed when a malfunction leads to degradation of the device's performance (decontamination, pressure drop, sound level) or when a filter needs to be replaced.

NOTE: The warning is indicated by the yellow backlight of the **button**; ventilation still works but filtration performance may deteriorate. The green LED **OK** is no longer on and is replaced with the following pictogram:  $\begin{bmatrix} 1 & 0 \\ 0 & 1 \end{bmatrix}$ 

Example:

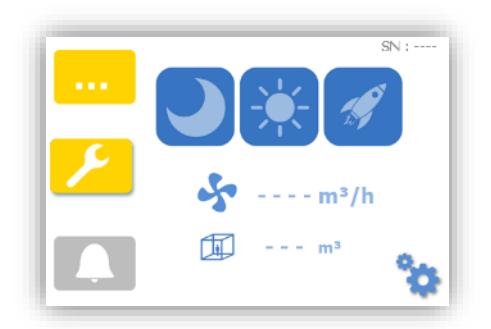

An **alert** message is displayed in the event of a malfunction likely to affect the safety of people or property. An alert systematically causes the fan to shut down. No further filtration function is ensured. The device remains switched on.

NOTE: The alert is indicated by the switching off of the green LED, the lighting of the red LED **OFF** and the red backlight of the **D** button.

Example:

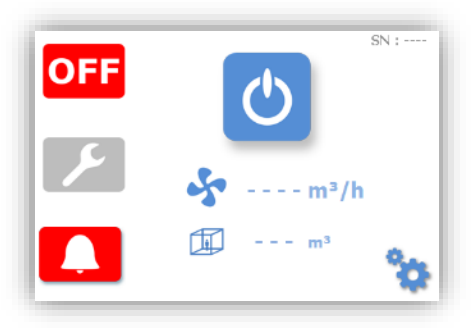

### <span id="page-18-2"></span>2.4.2 PROCESSING

- 2.4.2.1 *Displaying an alert or warning*
	- Press the **button to display the warning.**
	- Press the **button to display the alert.**

#### Example:

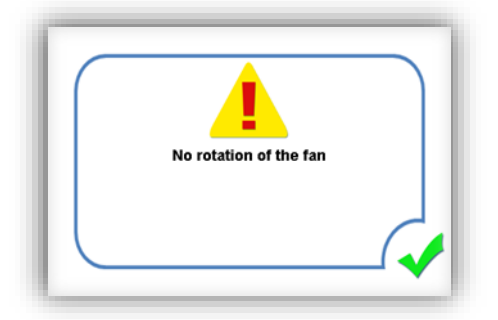

Press the **v** button to return to the previous screen.

# 2.4.2.2 *Deleting an alert or warning*

- Disconnect the device.
- Correct the error.
- Reconnect the device.

Example - Filter missing alert:

- Filter not present (or filter incorrectly positioned), the system goes on alert. The device stops, **OK** is replaced with  $\frac{OPT}{OPT}$  and the  $\frac{1}{OPT}$  alert LED lights up.
- Display the message by pressing the  $\Box$  icon. The following screen appears:

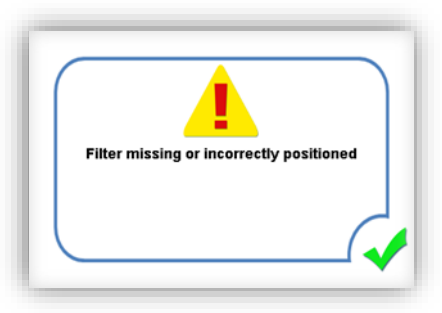

- Disconnect the device.
- Clear the error, making sure the filter is correctly positioned in its housing.
- Reconnect the device.
- If there are no other faults or alerts, the machine restarts: the  $\overline{\text{OK}}$  LED reappears.

NOTE: It is possible to simultaneously process multiple warnings and alerts.

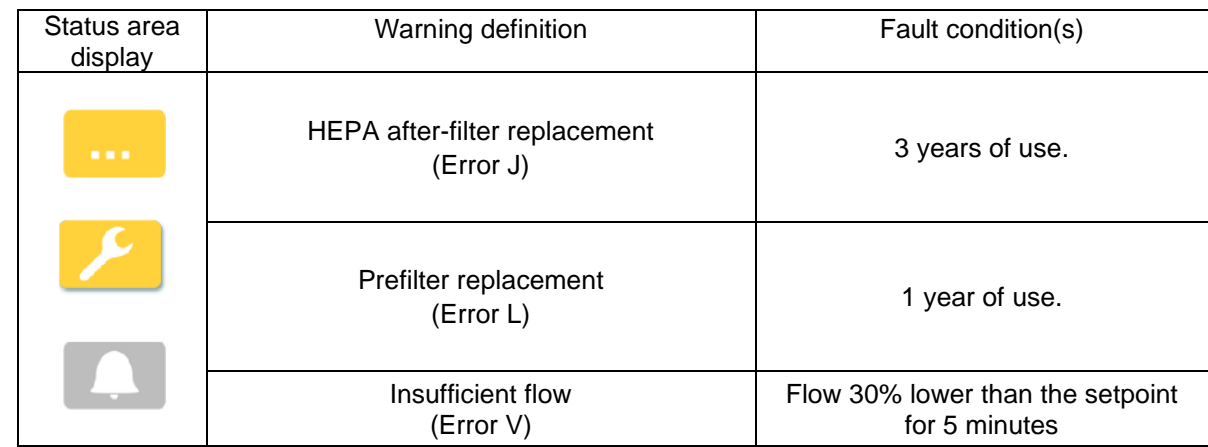

# 2.4.2.4 *List of alerts*

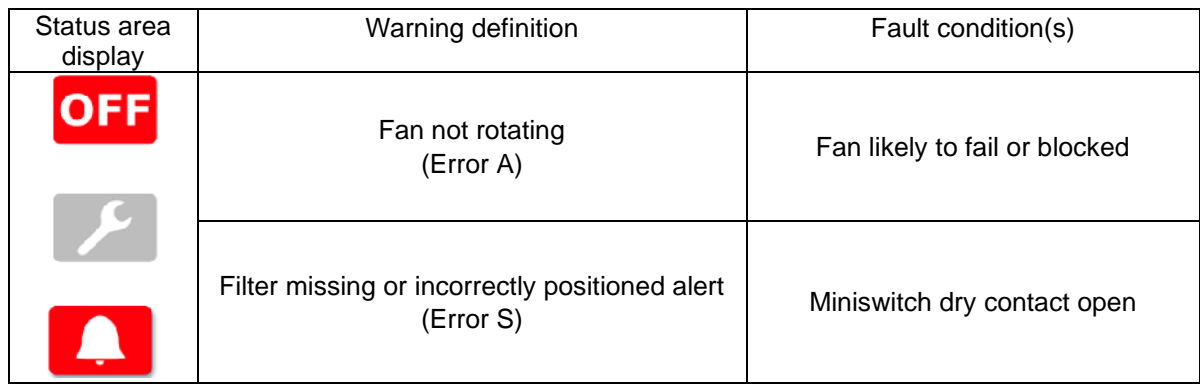

# <span id="page-21-0"></span>SECTION 3 - **SOFTWARE MANAGEMENT – CLEANING - MAINTENANCE**

# <span id="page-21-1"></span>**3.1 MENU NAVIGATION**

You can browse the settings menu on the HEPA Dôme unit by pressing the setup key from the main screen:

Access to settings is protected by a password that is entered on the screen. Enter the access code using the keypad and confirm by pressing "Enter".

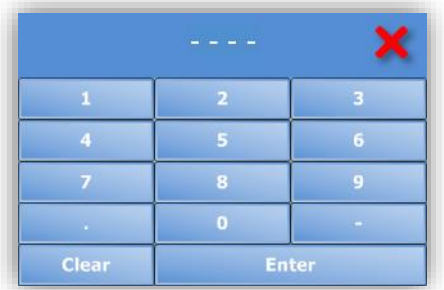

• If the access code entered (by default: "0001") corresponds with level 1 (User level), the following settings display screen comes up:

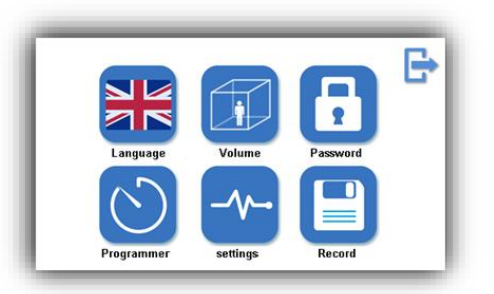

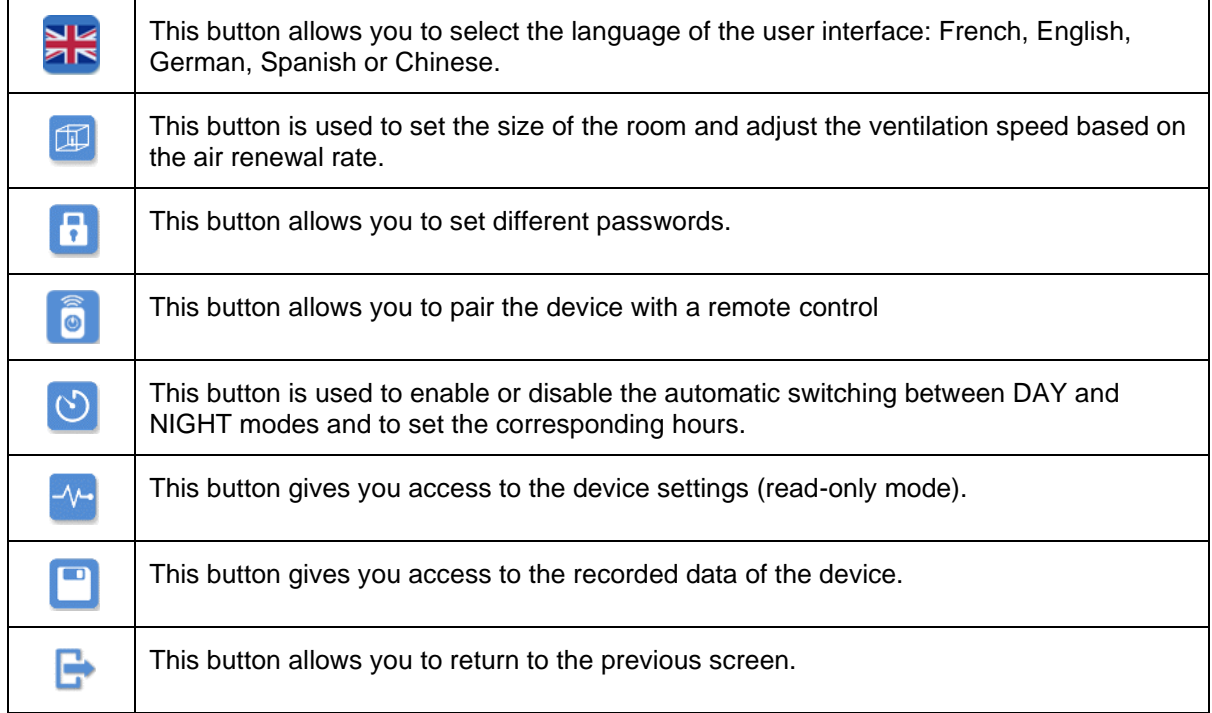

• If the access code entered (by default: "1234") corresponds with level 2 (Technician level), the following settings supervision screen comes up:

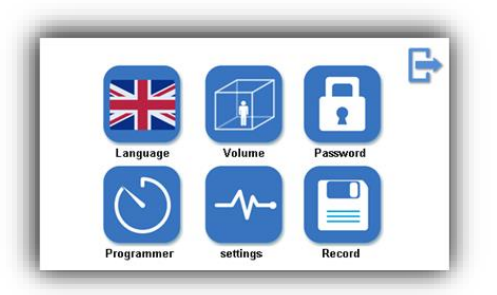

This screen is identical to the main screen except for the maintenance button  $\blacktriangleright$  which

replaces the settings display button  $\frac{1}{2}$ . This button provides access to the device's settings (editable mode).

NOTE: You can return to the main screen at any time by pressing the Back key  $\blacksquare$ .

# <span id="page-22-0"></span>**3.2 LANGUAGE SETUP**

From the maintenance screen, press the language selection button  $\blacksquare$ , the flag changes along with all the text in the user interface. Press this button again to scroll through the different languages: English, German, Spanish, Chinese, French.

an a

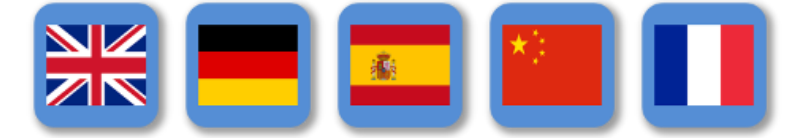

### <span id="page-22-1"></span>**3.3 SETTING PROCEDURES FOR ROOM SIZE AND VENTILATION**

From the maintenance screen, press the room size and flow setting button  $\boxed{\text{m}}$  and the following screen comes up:

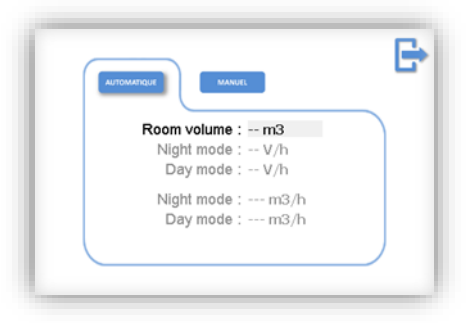

This screen allows you to select one of the two different flow setting modes:

**AUTOMATIQUE** • *Automatic mode* by pressing the key.

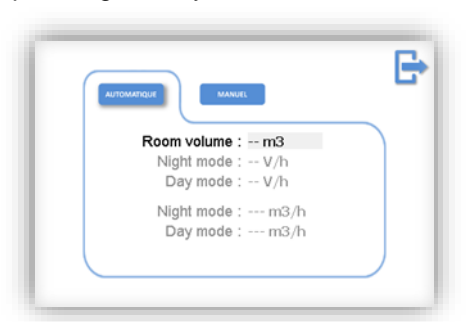

The user enters the room size and the device automatically adjusts its flow to guarantee a recycling rate per hour set by default at 5 volumes/h in DAY mode and 4 volumes/h in NIGHT mode.

• *Manual mode* by pressing the **MANUEL** key. e Room volume : -- m3 × Night mode  $V/h$ Day mode : -- V/h Night mode : --- m3/h Day mode:  $-m3/h$ 

The user enters the desired air flows in  $m^3/h$  for the DAY mode and NIGHT mode or the volume of the room and the renewal rates in DAY and NIGHT modes. The default values displayed are

the last saved values and the  $\bullet\bullet$  button allows you to delete the information so that you can re-enter it. The minimum ventilation speed must be higher than 400 m<sup>3</sup>/h. When the manual

mode is activated the incon appears on the main screen (see §2.1.2.1).

#### <span id="page-24-0"></span>**3.4 PASSWORD SETTING PROCEDURE**

From the maintenance screen, press the password button, The following screen appears when level 1 access mode (User) has been selected:

![](_page_24_Picture_2.jpeg)

You can then reset the password for level 1 (User, by default "0001"). The following screen appears when level 2 access mode (Technician) has been selected:

![](_page_24_Picture_56.jpeg)

You can then reset the passwords for level 1 (User, by default "0001") and level 2 (Technician, by default "1234").

NOTE: You can return to the main screen at any time by pressing the Back key  $\mathbb{R}^{\bullet}$ .

#### <span id="page-25-0"></span>**3.5 LOCKING THE MAIN SCREEN**

In the password menu described above (see §3.4), you can enable locking of the main screen (for selecting the Day, Night and Boost operating modes).

![](_page_25_Picture_55.jpeg)

Press **the locking.** (locking is available in user and technician modes)

The main screen will be locked after it has gone into standby (approx. 2 min) when the screen brightness dims.

After pressing the control screen, a digital keyboard appears.

![](_page_25_Picture_56.jpeg)

To release the lock, a password entry is required. Unlocking is only possible by using the defined user code (or by default 0001).

#### <span id="page-26-0"></span>**3.6 HOW TO PAIR THE REMOTE CONTROL**

NOTE: The Radio Frequency module built into the **HEPA Dôme** unit allows 10 peripheral devices to be simultaneously paired with it (remote controls and/or other compatible **airinspace**® machines).

After pressing the pairing key (see §3.1), the following screen appears

![](_page_26_Picture_3.jpeg)

After selecting "Remote Control", the following screen appears:

![](_page_26_Picture_70.jpeg)

Press "Start" to initiate the pairing procedure (see next screen). The user has 10 seconds to press a button on the remote control.

![](_page_26_Picture_71.jpeg)

After this 10-second period, the user should check that the pairing is correct. The user must press a button on the remote control again

![](_page_27_Picture_0.jpeg)

If pairing was successful, the following screen comes up:

![](_page_27_Picture_2.jpeg)

The remote control is now correctly linked to the **HEPA Dôme** unit, and the procedure is complete.

NOTE: If the validation screen does not appear, the procedure must be restarted.

### <span id="page-28-0"></span>**3.7 PROGRAMMER SETTING PROCEDURE**

![](_page_28_Picture_66.jpeg)

 $\overline{N}$ 

#### <span id="page-29-0"></span>**3.8 ACCESSING THE SETTINGS**

NOTE: The and arrows at the bottom of the screen allow you to scroll through the settings pages.

#### <span id="page-29-1"></span>3.8.1 IN DISPLAY MODE (LEVEL 1-USER)

From the maintenance screen, press the settings display button  $\frac{1}{x}$ . The following screen comes up:

![](_page_29_Picture_145.jpeg)

This screen displays the software version of the user interface as well as the operation counter of the filters, the total counter, the fan steering setpoint in Volts, the differential pressure at the fan intake nozzle in Pascals as well as the status of the sensors:

![](_page_29_Picture_146.jpeg)

The following screen is used to set the time and date. It is also used to activate or deactivate the automatic start-up (see §2.2.1.3).

![](_page_29_Figure_8.jpeg)

#### <span id="page-30-0"></span>3.8.2 IN SUPERVISION MODE (LEVEL 2-TECHNICIAN)

From the maintenance screen, press the settings supervision button **a**nd the following screen pops up:

![](_page_30_Picture_69.jpeg)

This screen displays the software version of the user interface as well as the operation counter of the filters, the total counter, the fan steering setpoint in Volts, the differential pressure at the fan intake nozzle in Pascals as well as the status of the sensors (see table §3.7.1 for details). You can also activate or deactivate the different sensors by pressing the button located under the corresponding number.

![](_page_30_Picture_70.jpeg)

This screen is used to set the time and date and renewal rates per hour for day and night modes. It is also used to activate/deactivate Auto Start and to reset the first boot menu.

# <span id="page-30-1"></span>**3.9 DISPLAY OF RECORDED DATA**

![](_page_30_Picture_71.jpeg)

This screen displays the events recorded (alarms or warnings). The operating settings are also recorded every operating hour.

NOTE: It is possible to make 10,000 frequency recordings and 1,000 event recordings. Beyond that, the oldest data is overwritten by the most recent.

#### <span id="page-31-0"></span>**3.10 MAINTENANCE**

**ATTENTION :** AS PART OF A SERVICE AGREEMENT, MAINTENANCE AND REPAIR OF THE DEVICE DURING ITS LIFETIME ARE THE RESPONSIBILITY OF THE MANUFACTURER OR AN AUTHORISED SERVICE CENTRE. HOWEVER, FILTERS AND FUSES CAN BE REPLACED BY USERS WHO HAVE TAKEN DUE NOTE OF THE INFORMATION PROVIDED BELOW.

To guarantee maximum efficiency at all times, the **HEPA Dôme** unit's prefilters and HEPA filters have a limited lifespan managed by a time counter.

When the service life of consumables has expired, a warning message appears on the unit screen indicating that they should be replaced.

![](_page_31_Picture_6.jpeg)

#### <span id="page-31-1"></span>3.10.1 REPLACING THE FILTERS

- 3.10.1.1 *Tools required:*
	- Flat-head screwdriver with 6.5 or 8 mm tip.

#### 3.10.1.2 *Recommendations:*

- Keep the new filter in its original packaging until installation. During installation, take every precaution to avoid damaging or soiling the new filter: clean hands, clean storage medium, handle the filter with the outside envelope only.
- Run the HEPA Dôme unit in BOOST mode (icon on screen: **1999**) for 30 minutes after the operation.
- Make sure used filters and associated packaging are disposed of in accordance with the environmental protection rules and special waste regulations in force within the establishment.
- **Disposal**

The materials making up the filter are polystyrene for the frame, polyurethane for the foam gasket and glass microfibre with synthetic fibre and active charcoal for the filter medium (Ordinary Industrial Waste – OIW).

Disposal of this product and the recovery of the resultant waste must respect regulations arising from the application of the European directive by the different member states, as well as any local regulations that complement it.

#### 3.10.1.3 *Removal procedure*

#### **ATTENTION :** DANGER! BEFORE WORKING ON THE **HEPA DÔME** UNIT, SWITCH OFF THE DEVICE BY DISCONNECTING THE UNIT'S POWER CABLE AND TAKE ALL NECESSARY PRECAUTIONS TO PREVENT ANY INADVERTENT RESTART.

![](_page_32_Picture_4.jpeg)

3.10.1.4 *Fitting operation*

Carry out the fitting operations in the opposite order to removal and reset the filter counter (see §3.10.3 - Resetting the counter).

#### 3.10.2 REPLACING A FUSE

<span id="page-33-0"></span>Two fuses (3.15A T) protect the elements of the electric circuit. They are located behind the electronic components access panel (marker 6 §1.5.2).

#### 3.10.2.1 *Tools required:*

- A multimeter to measure resistance and voltage.
- 2.5 mm hex key to remove the access panel.

#### 3.10.2.2 *Fuse Replacement procedure*

![](_page_33_Picture_6.jpeg)

#### <span id="page-34-0"></span>3.10.3 RESETTING THE COUNTER

#### 3.10.3.1 *Filter replacement frequency*

To guarantee maximum efficiency at all times, the **HEPA Dôme** unit's consumable parts (prefilter and HEPA filters) have limited lifespans managed by time counters.

When the lifespan of a consumable part is reached, a warning message appears on the unit screen indicating that the part should be replaced.

The following table indicates the replacement frequency of the **HEPA Dôme**'s consumables.

![](_page_34_Picture_113.jpeg)

#### 3.10.3.2 *How to reset the counter*

Once the consumable part has been replaced (see §3.10.1), the associated time counter must be reset.

• As the filters are expiring, the machine screen displays the  $\Box$  and  $\Box$  symbols. However, the unit continues to operate and decontamination remains active. Pressing the  $\sim$  button indicates that the filters should be replaced.

![](_page_34_Picture_9.jpeg)

![](_page_34_Picture_114.jpeg)

- Check the counter in the settings:
- Replace the filters (see §3.10.1)

![](_page_35_Picture_0.jpeg)

• From the maintenance screen (level  $2$  – technician), press the settings supervision button (see §3.1).

![](_page_35_Picture_58.jpeg)

• Press the filter counter reset icon  $\blacktriangleright$ . The following screen opens:

![](_page_35_Picture_59.jpeg)

NOTE: This procedure applies to replacing the prefilter or after-filters. It is important to note that the after-filters are not all replaced at the same frequency. Make sure to reset the correct counter and confirm the update during use.

# <span id="page-36-0"></span>**3.11 FUNCTIONAL ELECTRICAL DIAGRAM**

![](_page_36_Picture_125.jpeg)

![](_page_36_Picture_2.jpeg)

![](_page_37_Figure_0.jpeg)

#### <span id="page-38-0"></span>**3.12 DISTRIBUTOR WARRANTY**

The device automatically holds a 1-year warranty from the time it is delivered to the user, unless otherwise commercially specified and agreed at the time of purchase. Note: any problems arising from an unauthorised repair attempt, modification, fall, use at incorrect voltage or operations that do not comply with the instructions in the User Manual are not covered by the warranty.

#### <span id="page-38-1"></span>**3.13 MODEL IDENTIFICATION**

If you wish to contact **airinspace**® or a dealer, please make sure to provide the serial number of the **HEPA Dôme** unit and its date of purchase:

![](_page_38_Figure_4.jpeg)

**CONTACT airinspace®**

#### **airinspace® S.E.**

14, Rue Jean Monnet 78990 Elancourt France

![](_page_38_Picture_98.jpeg)

www.airinspace.com